# 合同管理系统操作手册

### 南京体育学院审计处

二〇二二年十一月

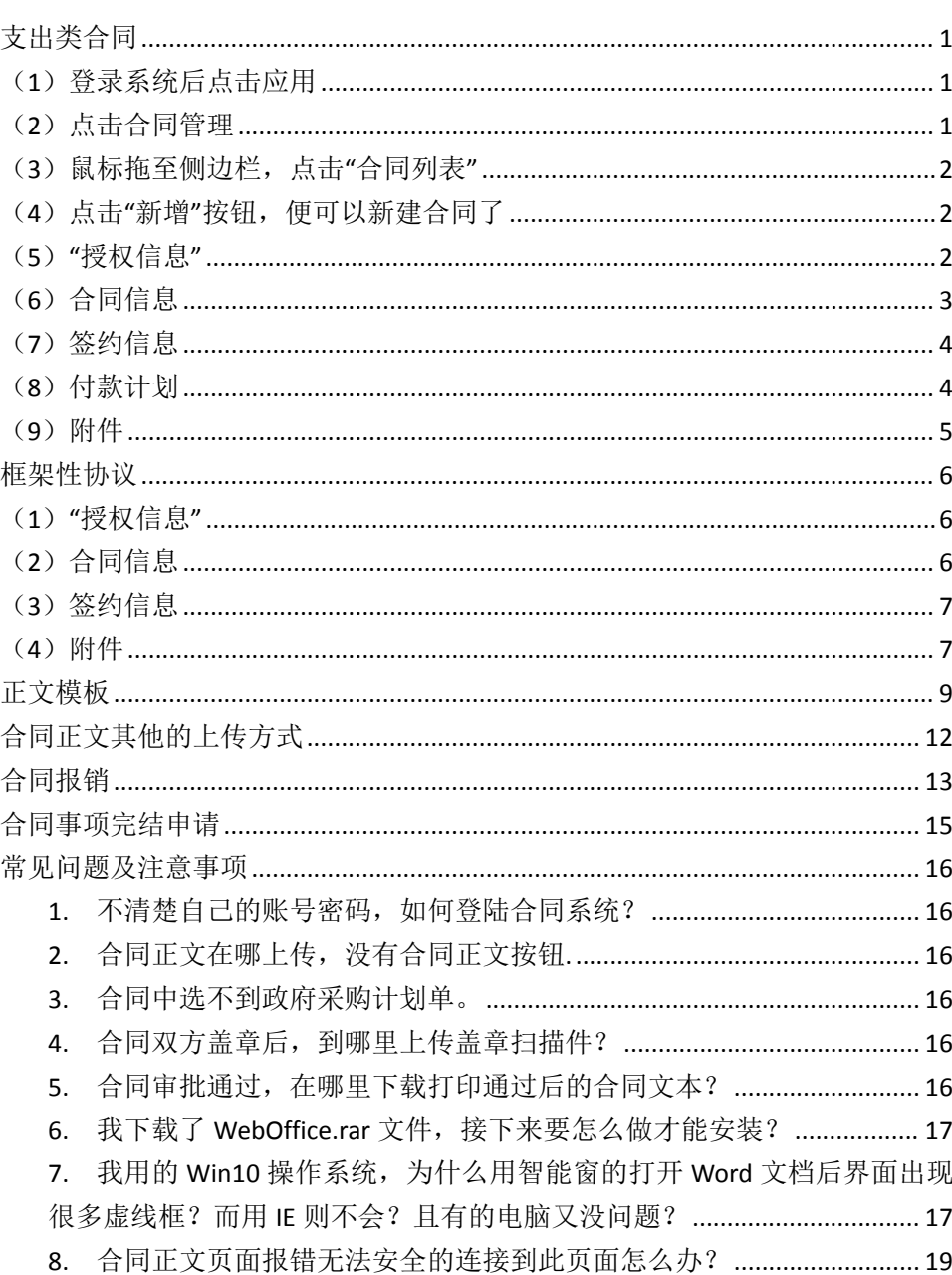

目录

### 支出类合同

财务云平台网址:https://nsicn.kdcloud.com/

(1)登录系统后点击应用

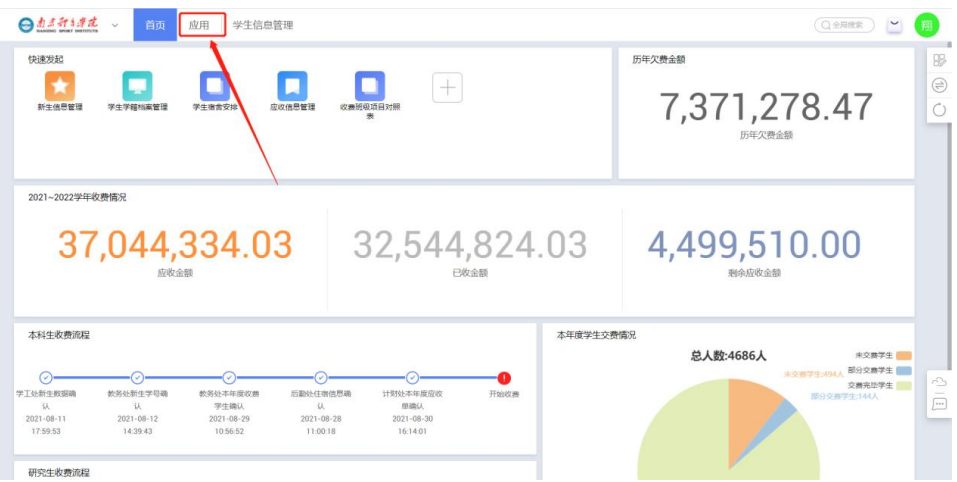

### (2)点击合同管理

<span id="page-2-0"></span>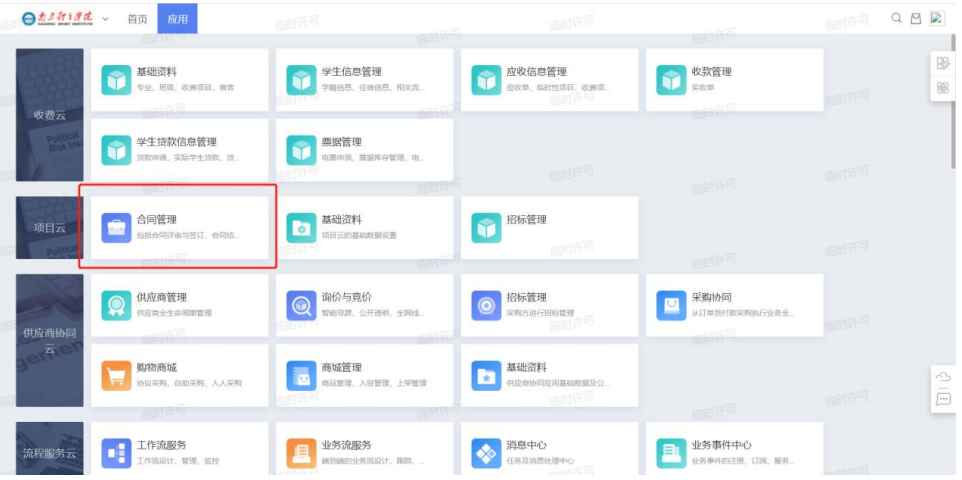

### (3) 鼠标拖至侧边栏,点击"合同列表"

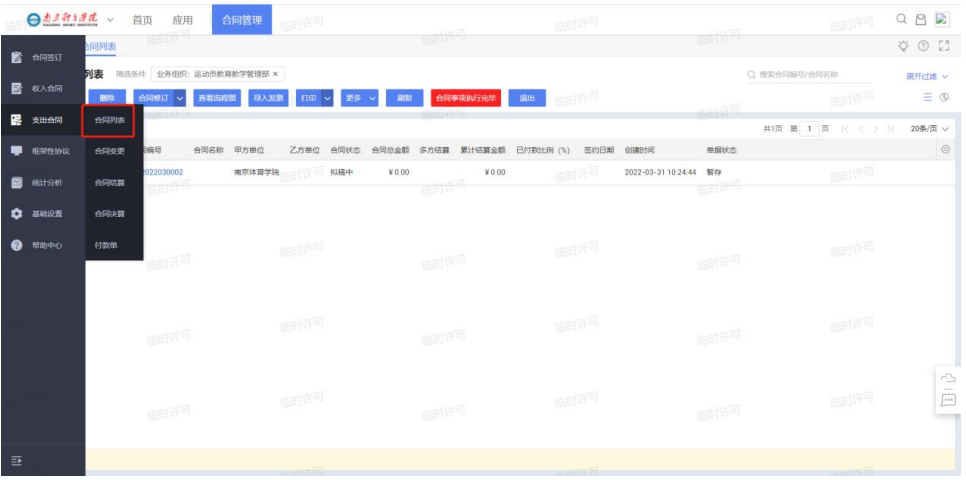

#### <span id="page-3-0"></span>(4)点击"新增"按钮,便可以新建合同了

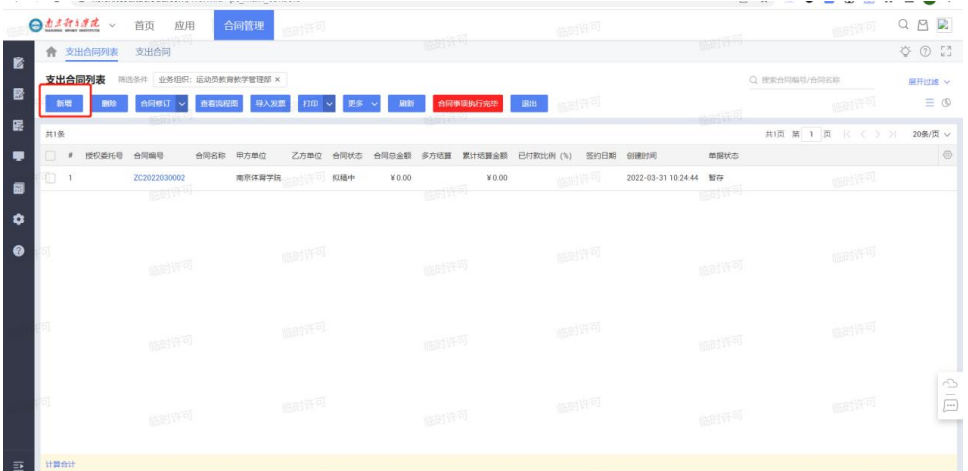

<span id="page-3-1"></span>(5)"授权信息"

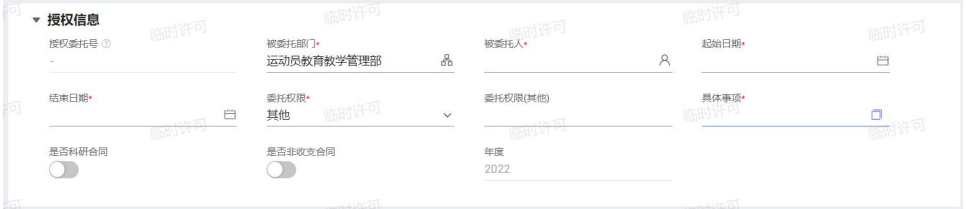

授权委托号: 提交时由系统自动生成无需手动填写, 生成格式 为"20xx 网授字第[xxxx]号"。

被委托部门:根据当前登录人账号自动带出部门,一般与下面 的费用承担部门一致,也可手动更改。

被委托人:可以手动输入工号,便可显示出人员信息,也可点 击输入框旁的人员按钮弹出选择框。

起始日期、结束日期:为该授权委托书的起止日期,非该合同 的起止日期。

委托权限:为多选框,当选择其他时,会出现委托权限(其他) 的文本框,填写详情。

<span id="page-4-0"></span>具体事项: 文本框支持输入 255 个字, 若有需要可以点击旁边 按钮,可输入 2 万字。

是否科研合同: 若是科研合同, 则选择是, 会弹出项目负责人 需要填写,流程就会经过项目负责人。

(6)合同信息

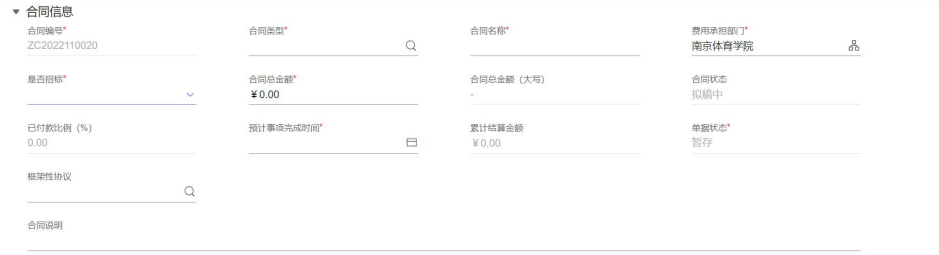

合同类型:选择相应的合同类型,该类型与合同正文模板挂钩。 合同名称:填写该合同的名称。

是否招标: 若为招标合同则选是, 审批流程会经过招标办, 并 且需要填写招标编号。

费用承担部门:该字段与该部门的指标挂钩,后期与报销选择 指标有关。

合同总金额:填写完后合同总金额大写字段会自动带出大写, 并且与付款计划相联动。

<span id="page-5-0"></span>框架性协议:若是框架性协议子合同,则请选择框架性协议。 预计完成时间:为该合同事项大概的完成时间。 合同说明:可以填写该合同的相关说明。

(7)签约信息

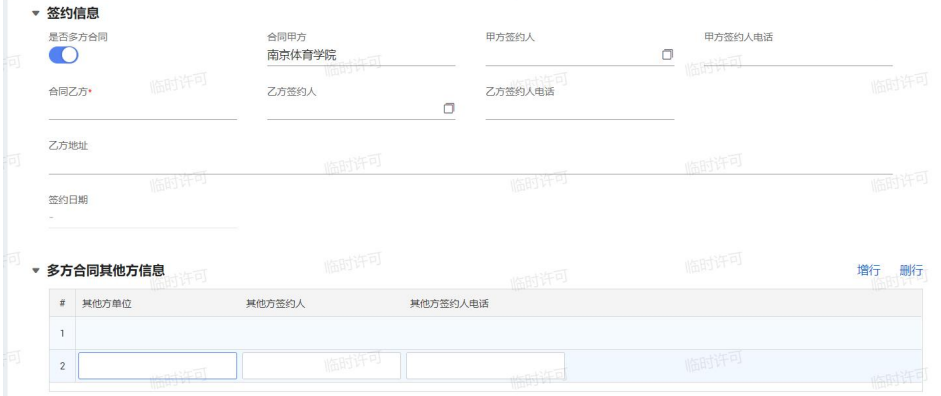

是否多方合同:如果为多方合同请选择是,会弹出"多方合同 其他方信息"可供填写。

合同甲方:默认为南京体育学院,可以修改。

甲方签约人:默认带出授权委托书中的人员,可以修改。

<span id="page-5-1"></span>合同乙方: 一般为签约的对方单位, 也可更改。

乙方地址:为合同乙方的公司地址。

(8)付款计划

预计付款日期:填写预计的付款日期,为必填项。

政府采购单选择:根据费用承担部门过滤, 选择出该合同对应 的政府采购计划单。

指标选择:根据政府采购计划单来过滤出的指标。

支付频次: 若不清楚, 则填写"合同约定"。

支出类型: 若不清楚, 则填写"其他"。

<span id="page-6-0"></span>付款比例:与金额相挂钩,填写比例后会根据合同总金额自动 算出,该次付款金额。

含税金额:也付款比例挂钩,填写后,会自动算出付款比例。 (9)附件

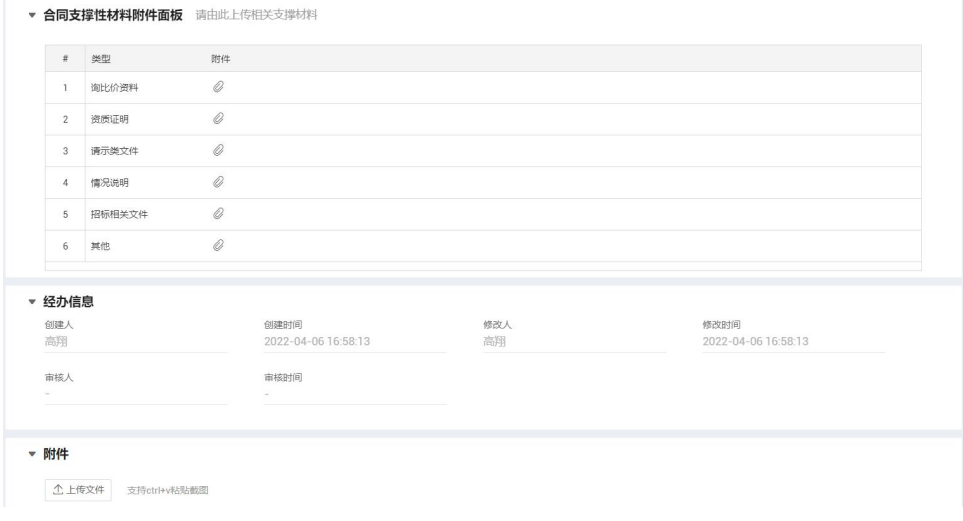

合同正文不上传,入口不在此!!!

该附件上传入口仅为合同相关材料。

合同的相关材料请根据类别进行上传。

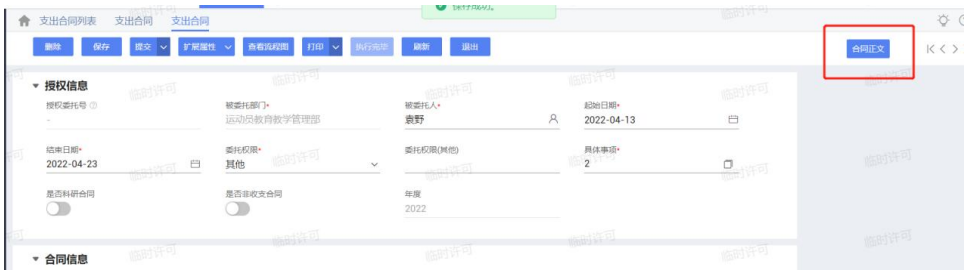

合同正文的编写:在单据点击保存后,右上角会多出合同正文 按钮,进入编写。

### <span id="page-7-1"></span><span id="page-7-0"></span>框架性协议

(1)"授权信息"

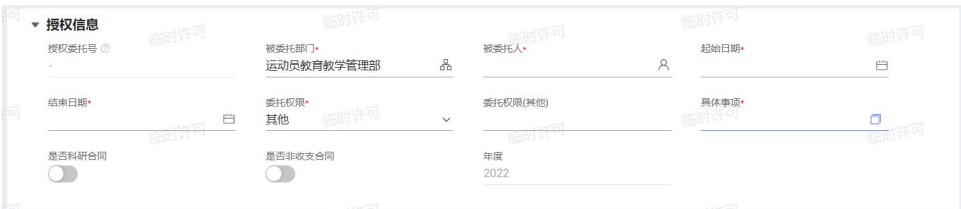

授权委托号:提交时由系统自动生成无需手动填写,生成格式 为"20xx 网授字第[xxxx]号"。

被委托部门:根据当前登录人账号自动带出部门,一般与下面 的费用承担部门一致,也可手动更改。

被委托人:可以手动输入工号, 便可显示出人员信息, 也可点 击输入框旁的人员按钮弹出选择框。

起始日期、结束日期:为该授权委托书的起止日期,非该合同 的起止日期。

委托权限:为多选框,当选择其他时,会出现委托权限(其他) 的文本框,填写详情。

具体事项: 文本框支持输入 255 个字, 若有需要可以点击旁边 按钮,可输入 2 万字。

<span id="page-7-2"></span>是否科研合同: 若是科研合同, 则选择是, 会弹出项目负责人 需要填写,流程就会经过项目负责人。

(2)合同信息

 $6\,$ 

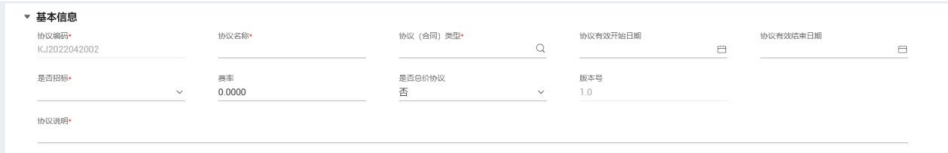

协议(合同)类型: 选择相应的合同类型,该类型与合同正文 模板挂钩。

协议名称:填写该合同的名称。

是否招标: 若为招标合同则选是, 审批流程会经过招标办。

<span id="page-8-0"></span>费率:填写框架性协议的费率。

是否总价协议:若填写是则弹出协议总价字段。

协议说明:可以填写该协议的相关说明。

(3)签约信息

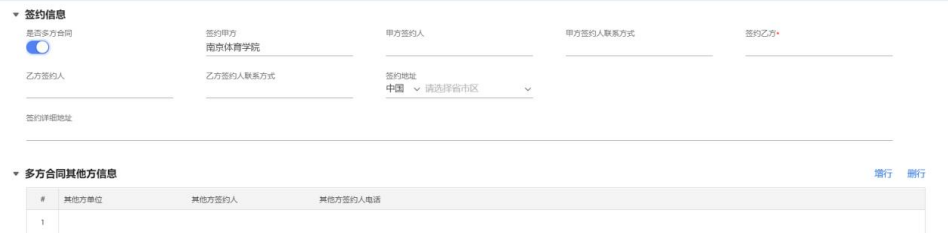

是否多方合同:如果为多方合同请选择是,会弹出"多方合同 其他方信息"可供填写。

合同甲方:默认为南京体育学院,可以修改。

甲方签约人:默认带出授权委托书中的人员,可以修改。

合同乙方: 一般为签约的对方单位, 也可更改。

<span id="page-8-1"></span>乙方地址:为合同乙方的公司地址。

(4)附件

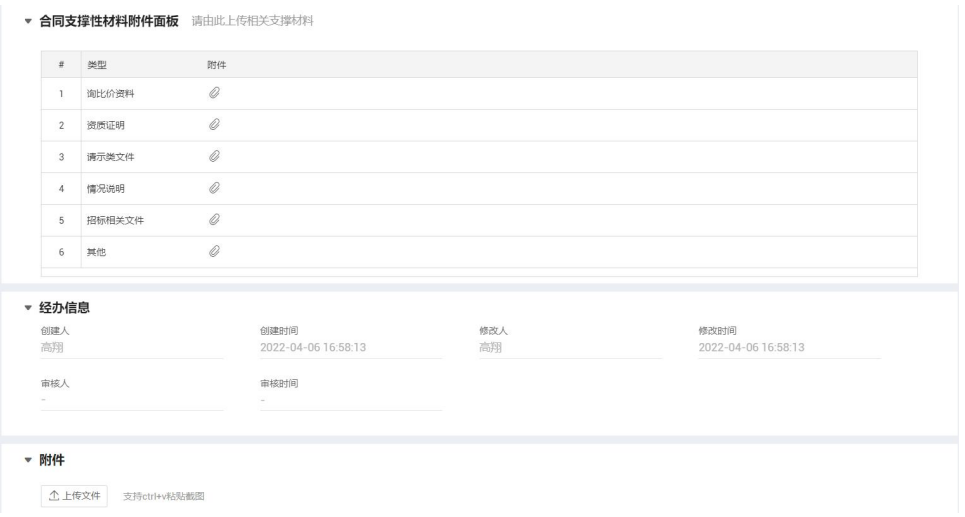

合同正文不上传,入口不在此!!!

该附件上传入口仅为合同相关材料。

合同的相关材料请根据类别进行上传。

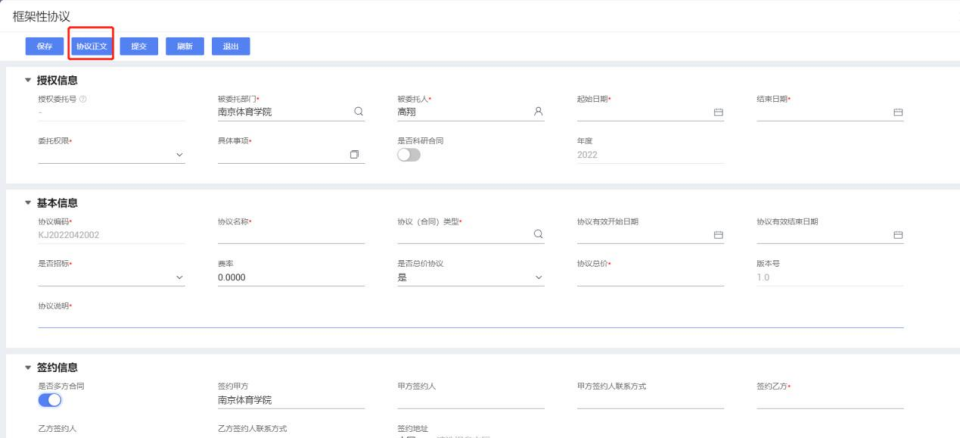

协议正文的编写:在单据点击保存后,请点击协议正文,则弹 出编写协议正文的控件。

<span id="page-10-0"></span>正文模板

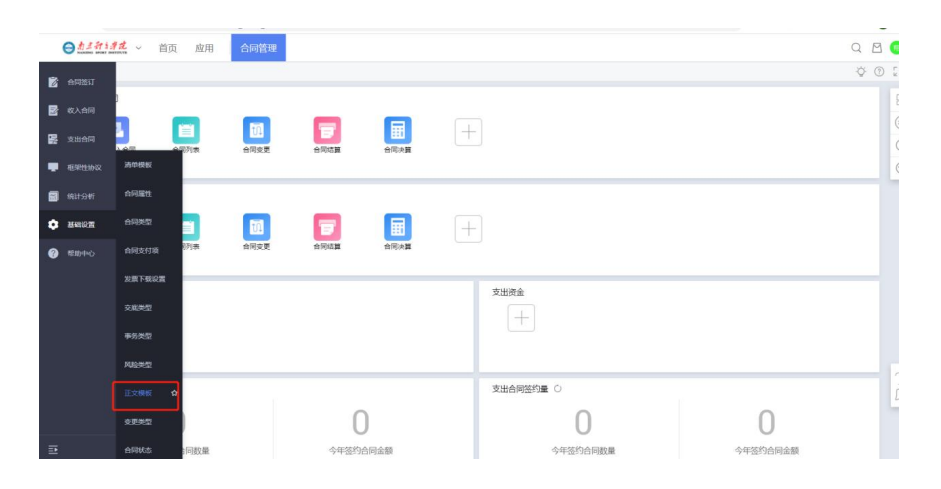

#### 合同的正文模板的配置在"基础设置"中的"正文模板"。

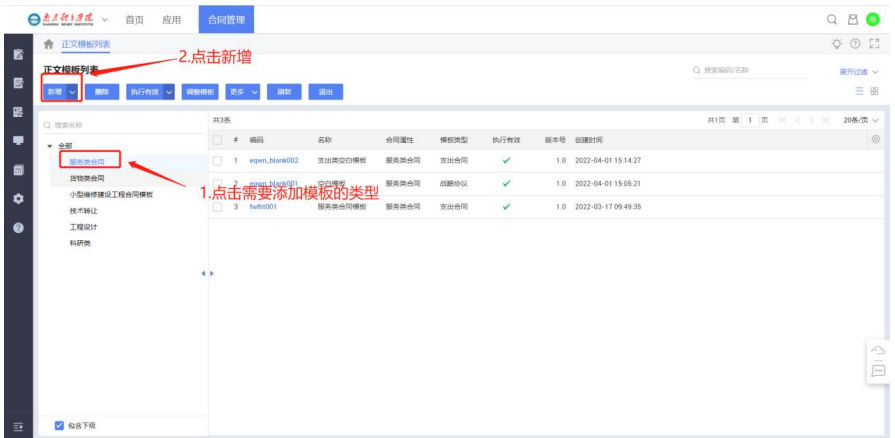

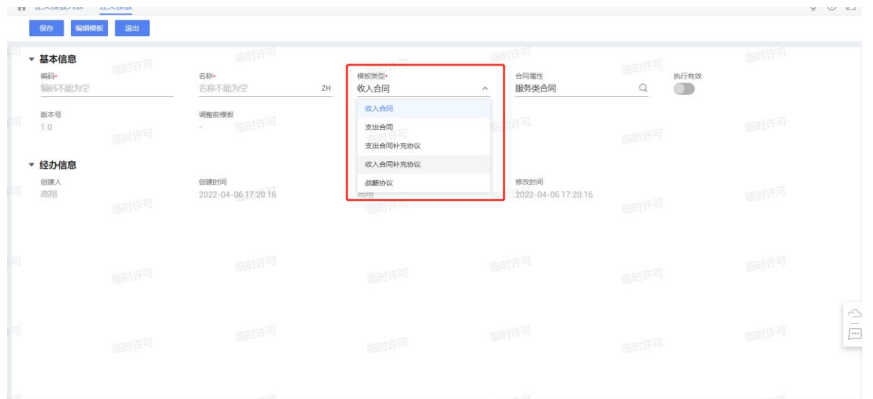

选择相应的模板类型。注:此字段一定要选对,若选的是收入合 同,则在支出合同是选不到改模板的。

填写完成后,点击保存,再点击编辑模板。

点击编辑模板时,会弹出提示下载 WebOffice 控件。建议安装在 C盘或D盘根目录。然后再打开WebOffice控件。需要本地先安装office, 暂时不支持 wps。

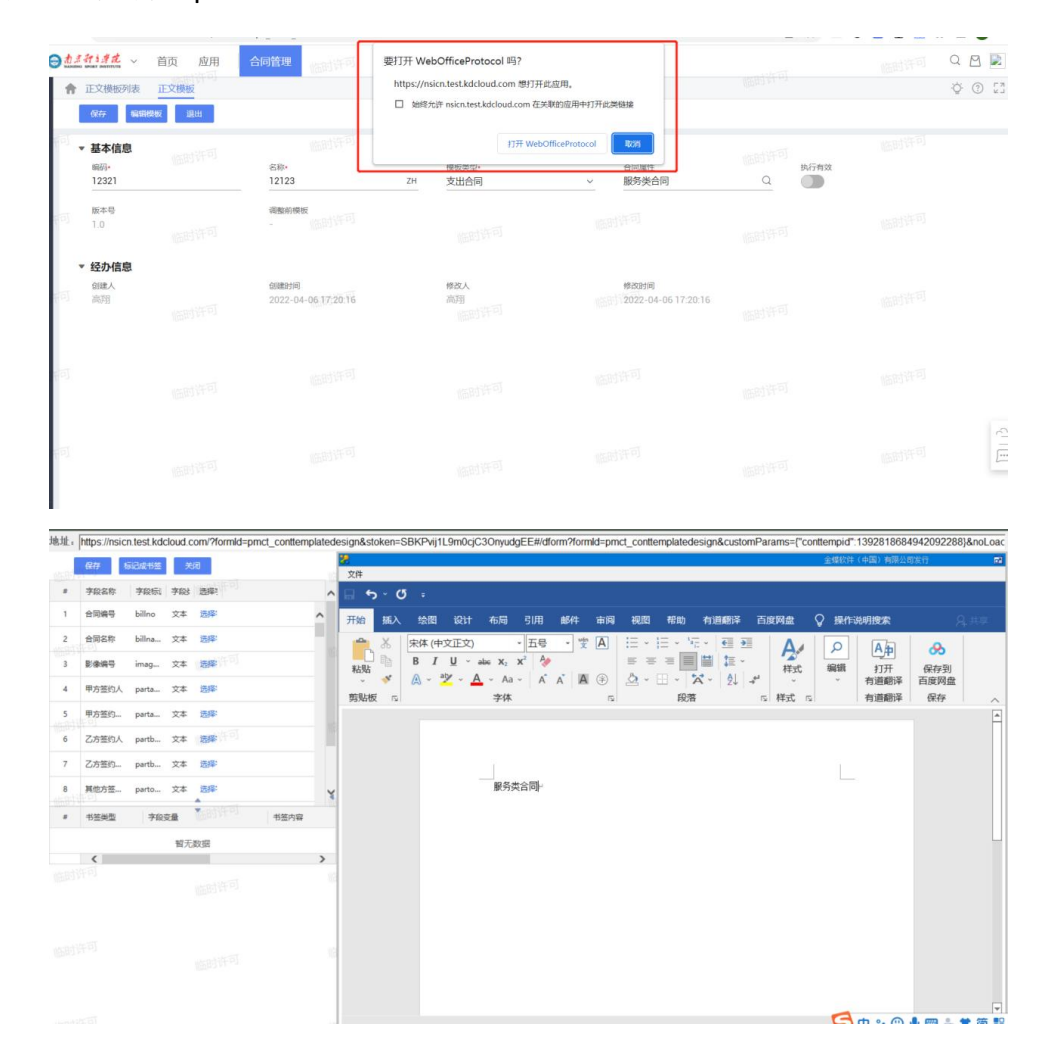

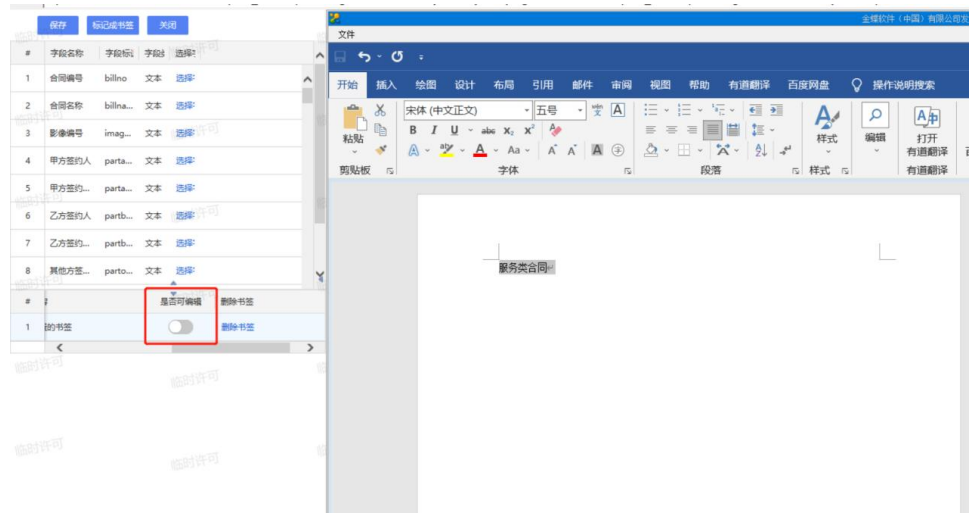

选中需要可编辑的段落,点击左上角标记成书签,是否可编辑打 钩。若需要直接从表单页面带入的,直接从左上角的字段中添加即可。 合同正文编辑完成后,点击保存。

之后,在列表页面一定要点击执行有效!!!

<span id="page-12-0"></span>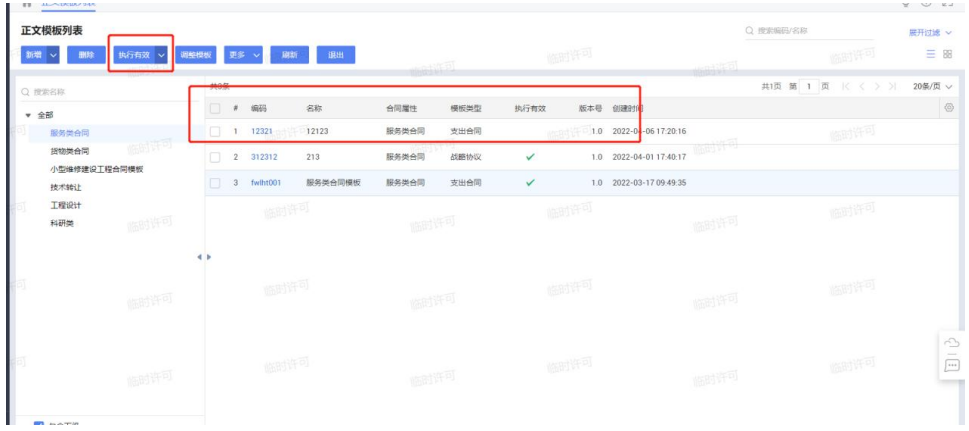

# 合同正文其他的上传方式

合同保存后,点击右上角的合同正文按钮

国 财务云平台

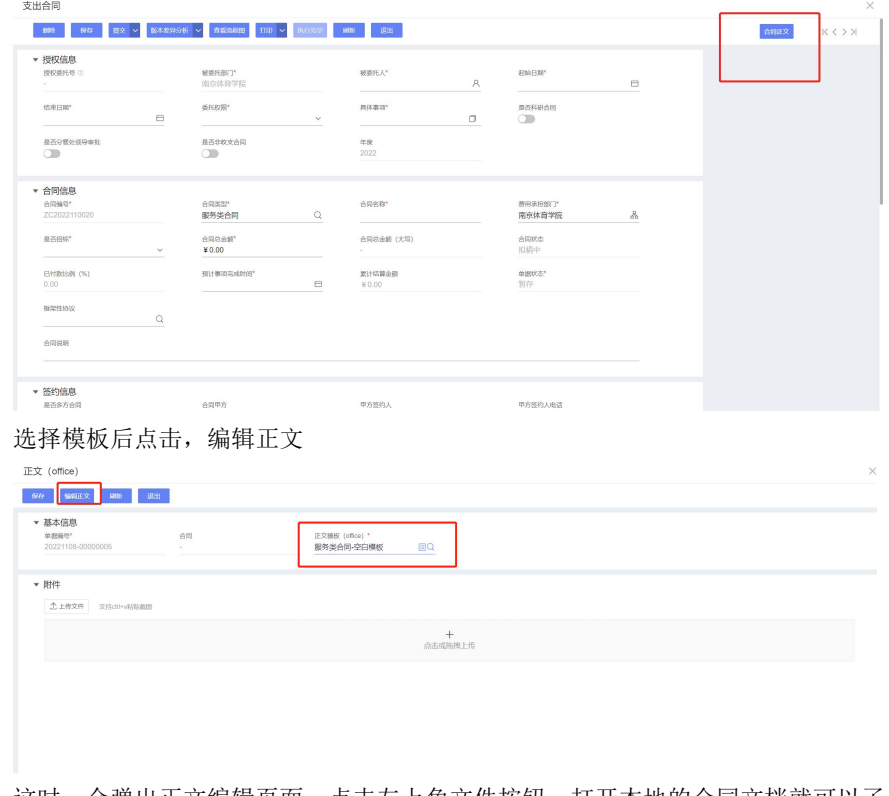

这时,会弹出正文编辑页面,点击左上角文件按钮,打开本地的合同文档就可以了

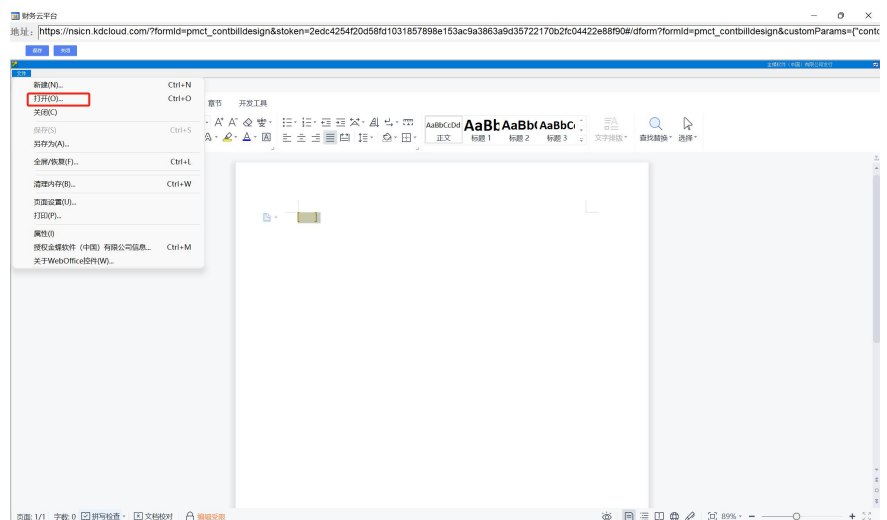

注:此种上传方式是没有留痕的,只能打批注,所以建议是通过合同模板来走

### <span id="page-14-0"></span>合同报销

合同审批通过变为执行中后,登录财务系统,填写费用报销单。 请先别急着导入发票!!!!!!!

先选择之前合同上对应的费用承担部门,再点击选择合同,选择需要付款的合同。

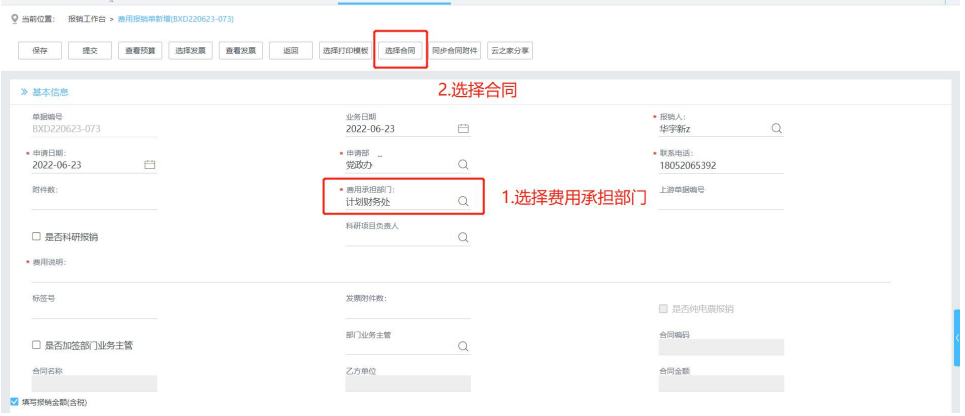

先点击保存按钮,再点击同步合同附件,这时会将合同相关附件同步过来。

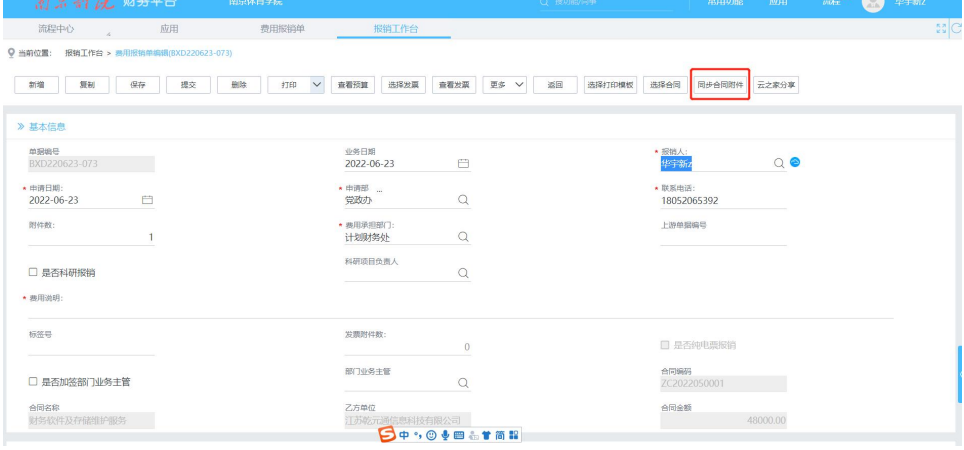

点击费用明细上的选择付款计划按钮,勾选此次报销的付款计划

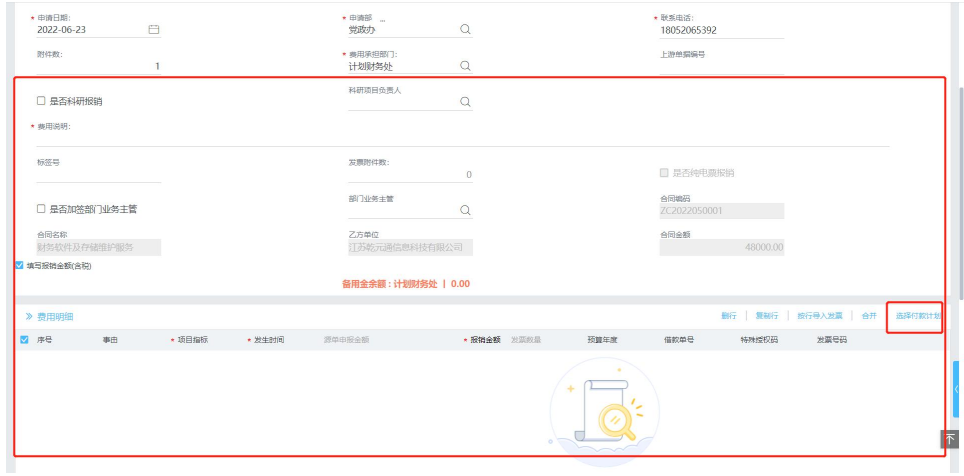

选择完付款计划后,会发现费用明细上多出了相应的付款计划,请任意勾选其中一行,点击 按行导入发票。

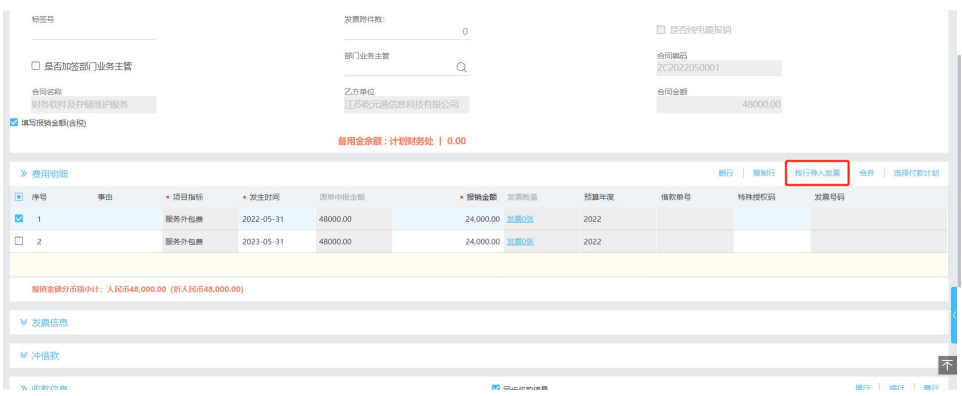

再填写其他相应信息,提交就好了。

## <span id="page-16-0"></span>合同事项完结申请

若合同事项全部执行完毕,请提交合同事项完结申请。

入口在支出合同列表,点击合同事项完结申请,会生成一张合同事项完结申请单,需要确认 是否有质保等,若款项未付完或者事项未完结请勿提交,提交审核后,合同将会关闭,也不 可再进行付款。

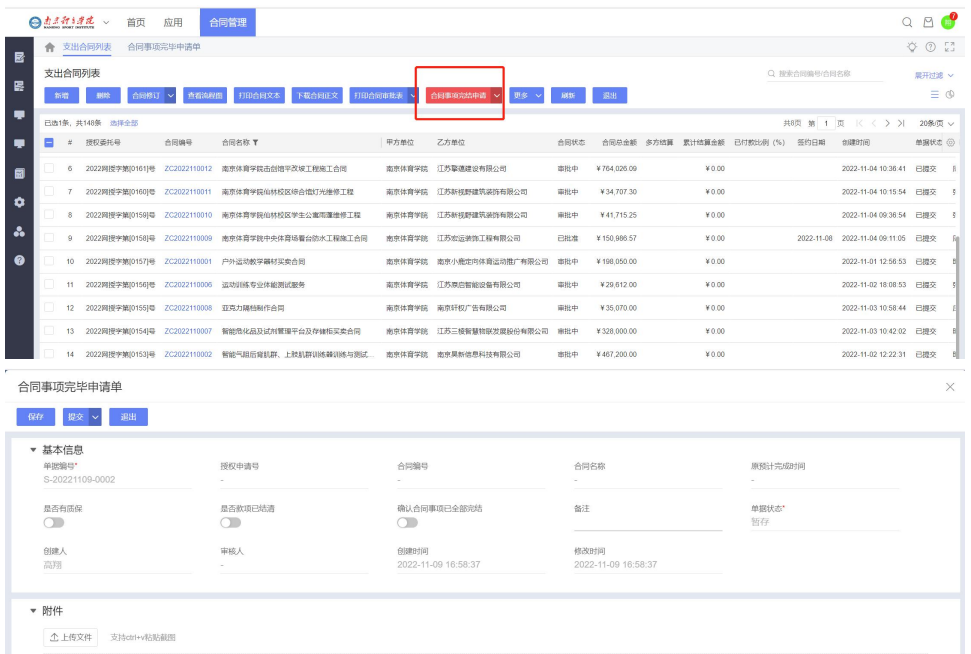

 $+$ <br>  $\frac{1}{2}$ 

### <span id="page-17-1"></span><span id="page-17-0"></span>常见问题及注意事项

1. 不清楚自己的账号密码,如何登陆合同系统?

答:可以直接在学校的统一门户网站上找到合同系统,直接点击可以自动登陆。

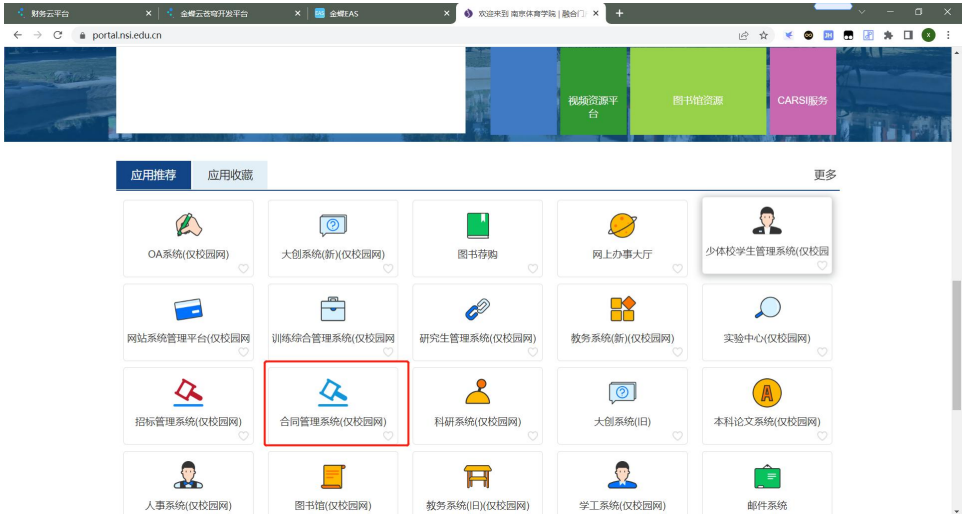

<span id="page-17-3"></span><span id="page-17-2"></span>2. 合同正文在哪上传,没有合同正文按钮.

<span id="page-17-4"></span>答:需要先选择合同类型,保存后,右上角会出现合同正文按钮,在此选择合同正文,如果 是对方提供的模板,只需要选择"空白模板",把对方的模板贴过来即可。

3. 合同中选不到政府采购计划单。

需要合同费用承担部门与政府采购计划单上的保持一致才能选到。

4. 合同双方盖章后,到哪里上传盖章扫描件?

在该页面的最底部,有个合同归档,上传后,不要忘记保存。

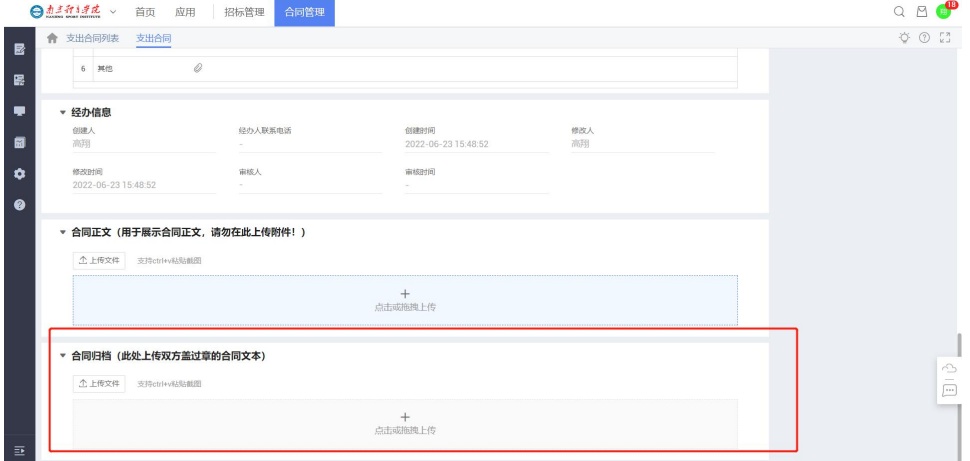

<span id="page-17-5"></span>5. 合同审批通过,在哪里下载打印通过后的合同文本? 在列表中选中相应行,有打印与下载按钮。

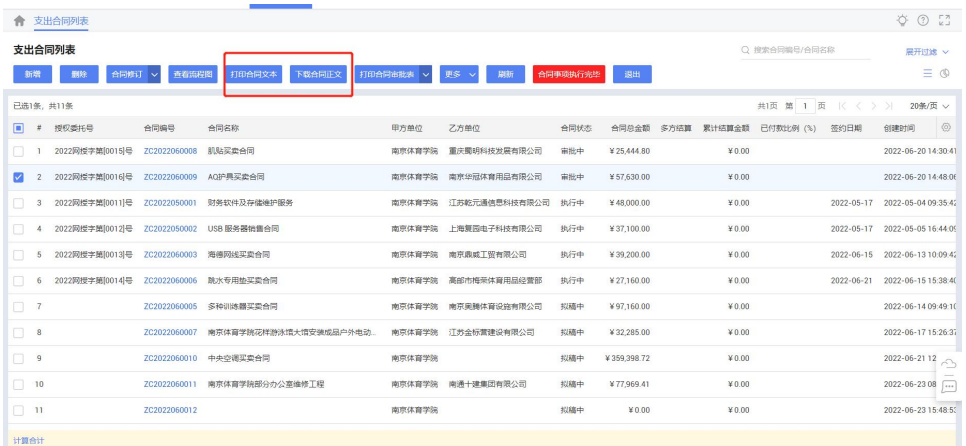

<span id="page-18-0"></span>6. 我下载了 WebOffice.rar 文件,接下来要怎么做才能安装?

<span id="page-18-1"></span>第一步,下载 WebOffice.rar 文件后,启用 WinRAR 解压缩软件将 WebOffice.rar 所有内容解 压至桌面、C 盘或 D 盘等任意盘的根目下。执行后路径如:C:\WebOffice 或 D:\WebOffice 等。 第二步: 打开解压后的 WebOffice 目录,找到 WebOffice 安装.bat 文件, 双击运行, 在提示"是" 与"否"等对话框时,请选择"是"或"同意"按钮即可。

7. 我用的 Win10 操作系统, 为什么用智能窗的打开 Word 文档后界面出现很多虚线框?而 用 IE 则不会?且有的电脑又没问题?

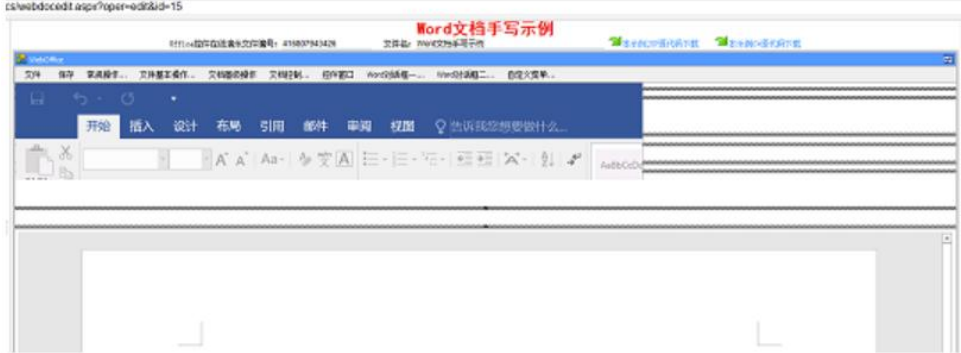

产生这一问题主要原因是 WIN10 下应用程序兼容性设置有关。解决此问题请按如下方法进 行:

(1)、进入 WebOffice 解压后的文件夹, 找到 tool 文件夹里的 WebOfficeBrowser.exe,右键属 性,找到兼容性面板,见下图:

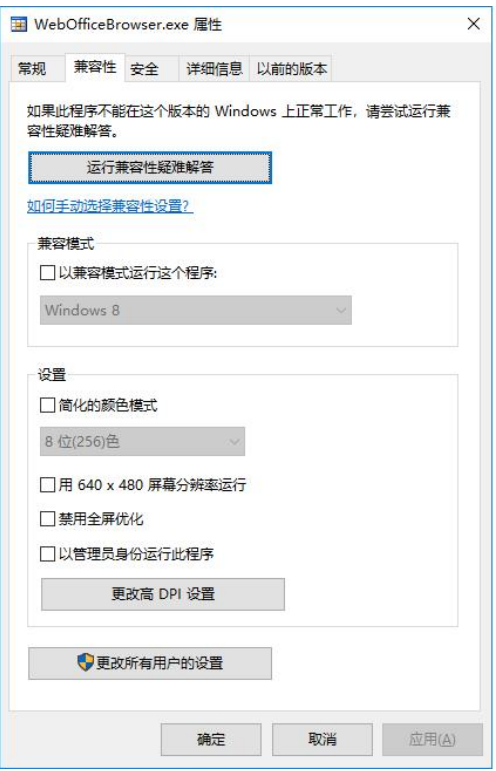

(2)、在上图点击:更改高 DPI 设置 按钮后,见下图:

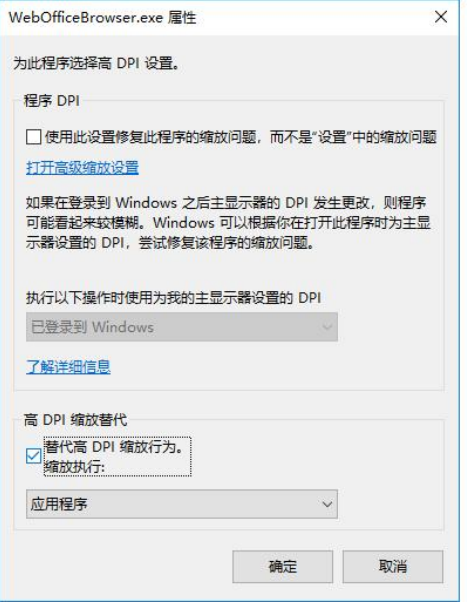

在上图的替代高 DPI 缩放行为前的复选框打勾。

#### <span id="page-20-0"></span>8. 合同正文页面报错无法安全的连接到此页面怎么办?

3 无法访问此页

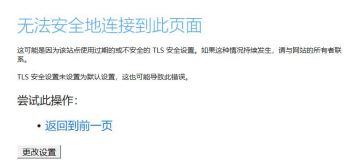

#### 打开控制面板找到网络里的 Internet 选项

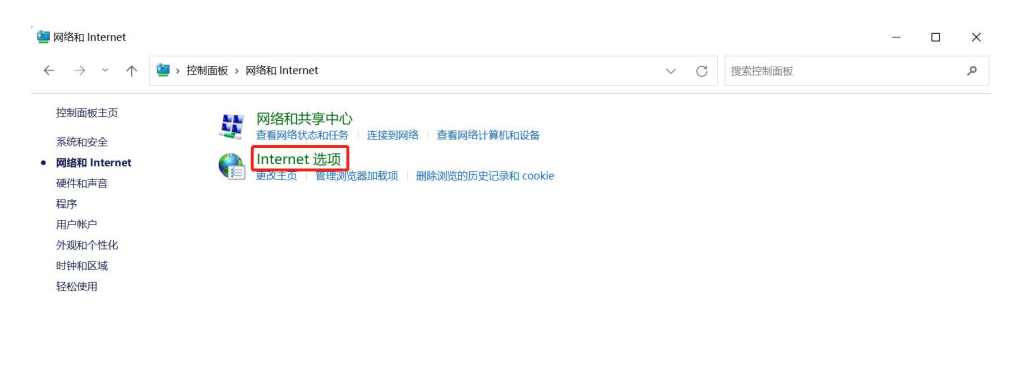

高级里将 TLS1.2 TLS1.3 几个选项都打勾, 如图

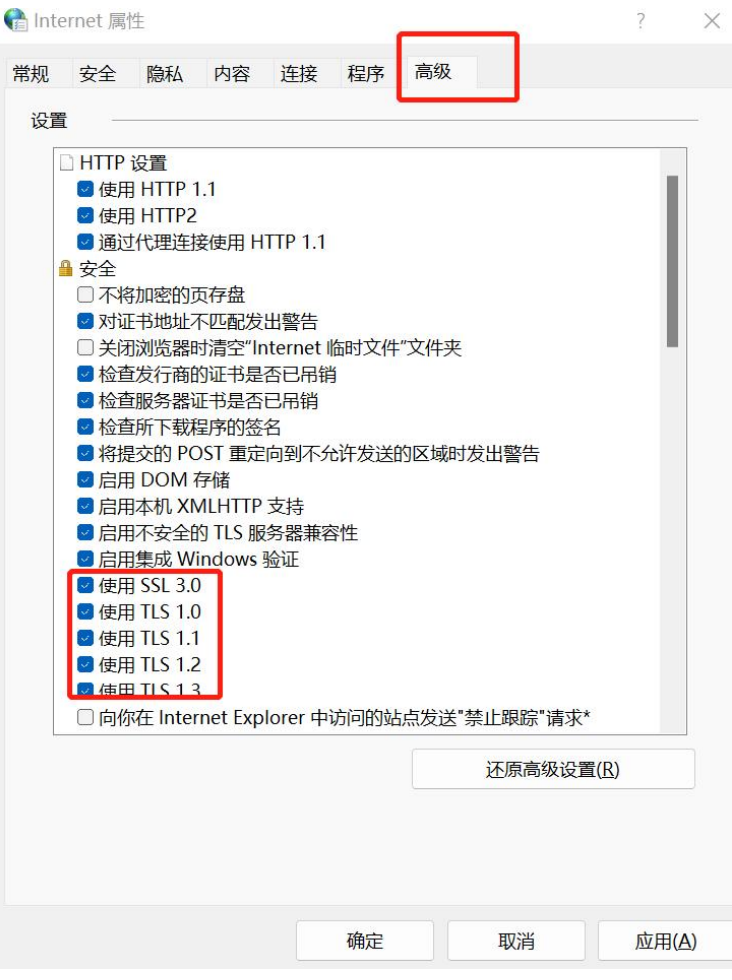